# **ACCOUNT CREATION & MANAGEMENT**

### **Client Email Invitation**

Access to the Customer Portal is initiated through an invitation from a service provider that is received via email to the email address you give your provider. After a provider sends an invitation to join the Portal, you will receive an invitation from noreply@bitfocus.com titled "Clarity Human Services Portal Invitation". Clicking the blue "Customer Portal" link will direct you to the Portal site to register an account.

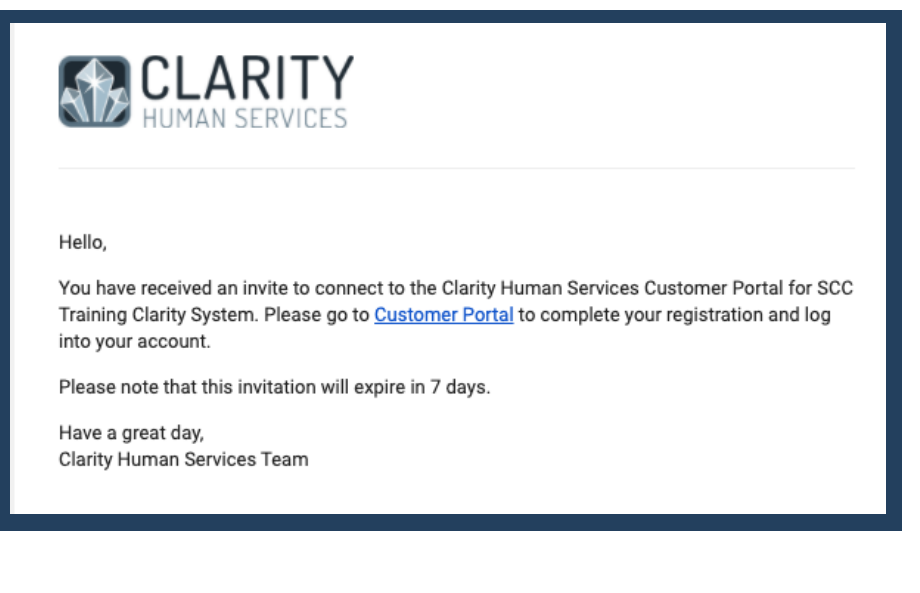

### **Client Credentials**

To create an account enter your first name, last name, email address, mobile phone number, and password to start registration. The email address will be the username you gave to your provider and received the invitation through. Info bubbles appear to provide additional information about field requirements.

The password must be at least 8 characters long, and contain at least one special character, one upper case letter, and one lower case letter.

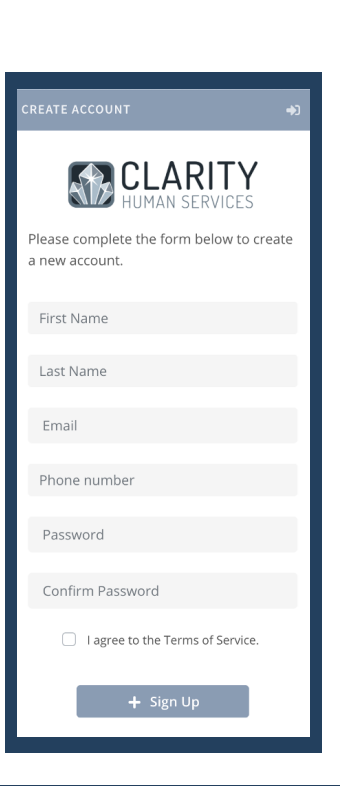

### **Terms of Service** Click **I Agree to the Terms of**

**Service** to review the site agreement. When the Terms of Service appear, please review and scroll to the bottom of the Terms to click the **Agree** button. Agreeing to the Terms of Service is required to access the Portal.

#### **TERMS OF SERVICE**

you when you visit our website and online services. Most browsers include a variety of tools to manage cookies, including alerting you when cookies are sent or blocking them entirely. However, these and other choices may impact your experience with our services.

#### California Privacy Notice

Do Not Track (DNT) is an effort to develop a way for internet users to control the tracking of their online activities. Although the World Wide Web Consortium (W3C) is working to develop a DNT technology standard, none has been adopted. Bitfocus, therefore, does not use DNT signals.

Bitfocus does not authorize the collection of Personal Identifiable Information (PII) from our users for third party use through advertising technologies without separate user consent.

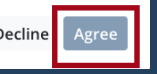

**Bitfocus** 

# **ACCOUNT CREATION**

#### **Registration Process**

After agreeing to the Terms, click the **Sign Up** button. The system will then send an email with a verification code and prompt you to enter the code for signup confirmation.

**Complete Registration** Once the code has been entered, click **Confirm**, which will direct you to a confirmation page indicating that registration is complete.

Click **Sign In** from the confirmation page.

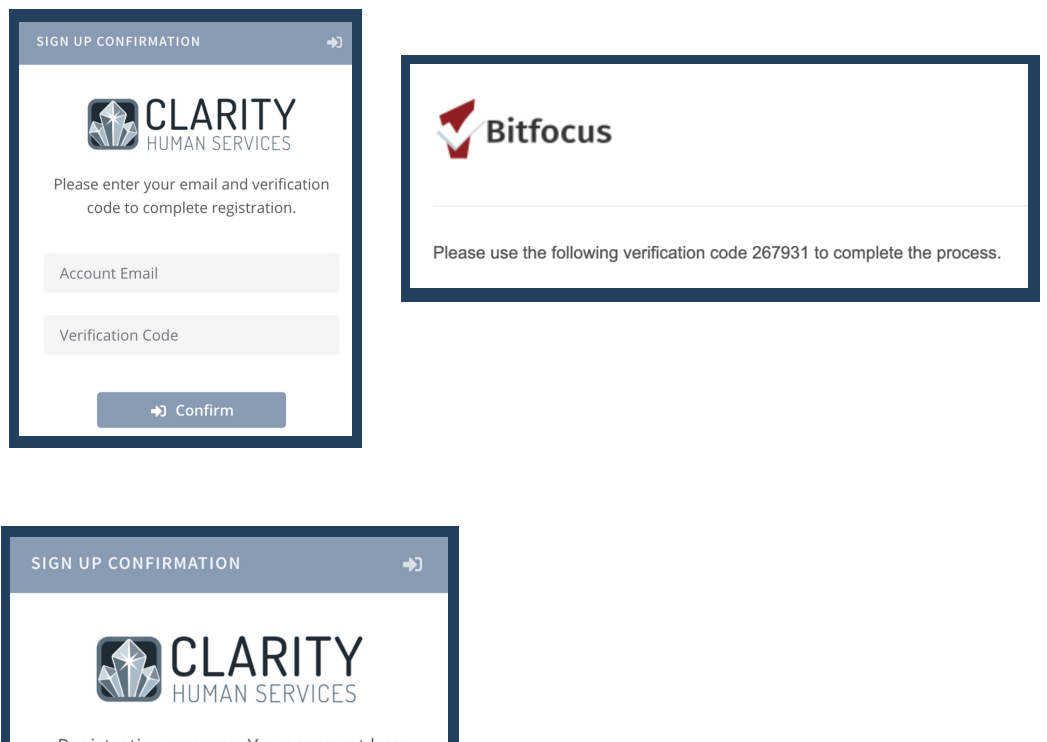

Registration success. Your account has been successfully set up. Please select the sign in button below to continue.

 $\rightarrow$  Sign In

### **Authentication Process**

The Portal is secured with multi-factor authentication. This means that in addition to entering the password, the system will send a verification code to the email address used at account creation. The code sent to your email must be entered into the login screen to access the account. After authentication is complete, your account will be made active.

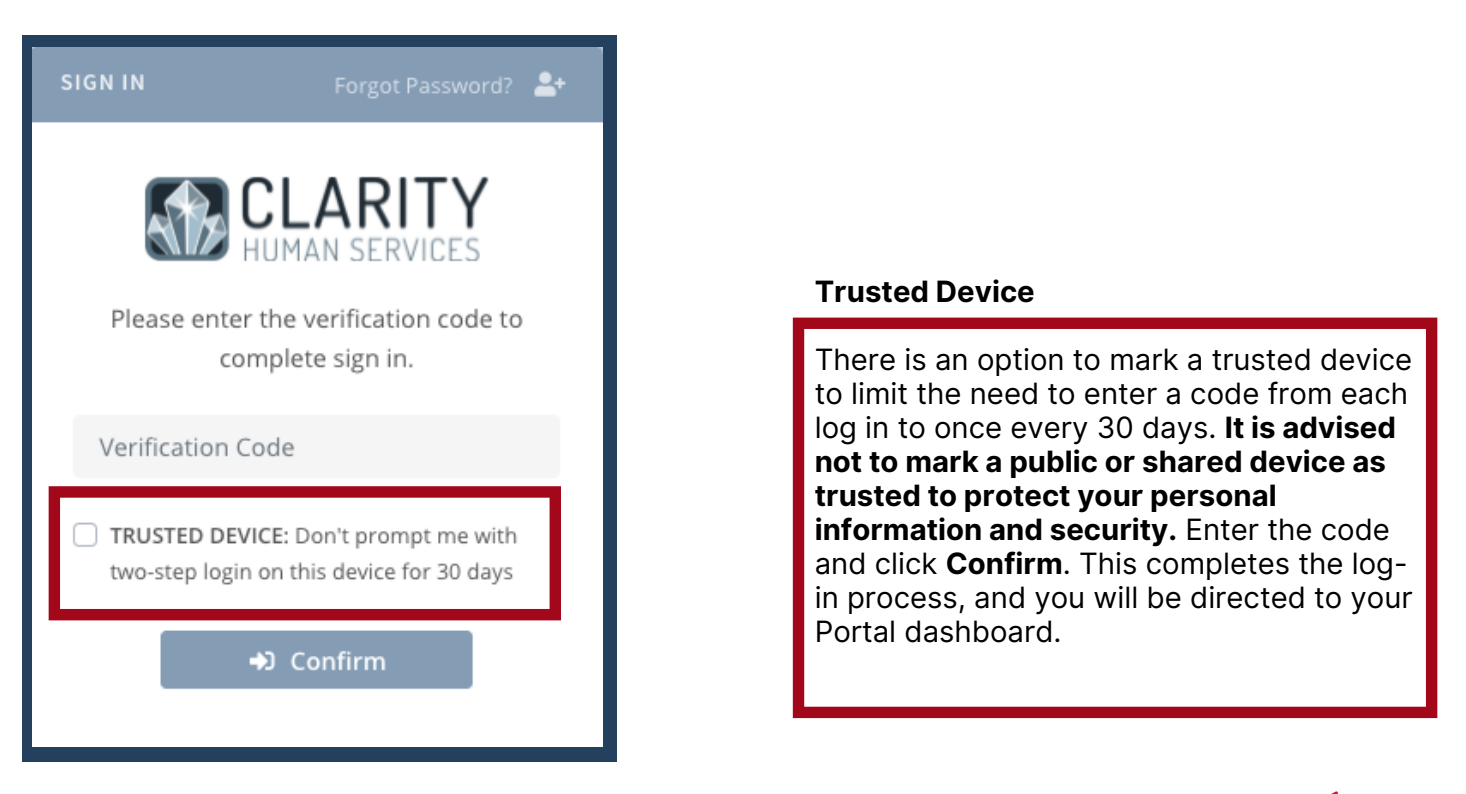

# **ACCOUNT DISCONNECTION**

If you experience a security issue or no longer want to participate in the Customer Portal, you can easily disconnect your account from within your Client Profile Settings. If you disconnect your account, all of your information will be saved, but it will no longer be visible to you. You can reconnect your Portal account at any time by reaching out to a service provider.

## **Reasons for Account Suspension**

There are a few reasons your account may need to be disconnected. If you experience any of the issues below, please disconnect your account as soon as possible. If you need help, reach out to your service provider and they can disconnect your account for you.

### **Lost Access to Personal Email**

If you lost access to the email you used to sign up to your account, you will need to disconnect your Portal account. Your service provider will send a new invitation to your new email account.

### **Personal Email Account is Compromised**

If someone gains access to your personal email or your email is hacked, you will need to disconnect your Portal account. Your service provider will send a new invitation to your new email account.

### **Personal Email is Updated**

If you have updated your personal email account, you will need to disconnect your Portal account. Your service provider will send a new invitation to your new email account.

### **Customer Portal Account is Compromised**

If someone has gained access to your Portal account, you will need to disconnect immediately. Please notify your service provider as soon as possible!

### **You Choose to Discontinue Participation**

If you no longer want to use the Customer Portal, it is recommended that you disconnect your Portal account. You can rejoin the Portal at any time.

### **Instructions for Account Disconnection**

Open your Client Profile Settings located in the upper right-hand corner of the screen under your photo. Scroll the bottom of the settings page. Underneath the Community Management settings, you'll see the name of the Customer Portal account displayed next to the red trash can. Click the trash can icon, and press "ok" on the warning pop-up. Your account disconnection is now complete.

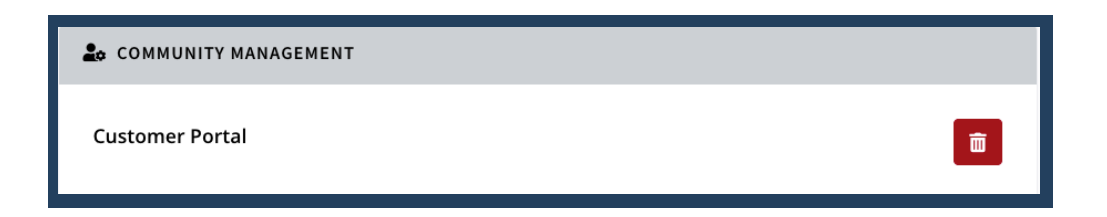

If you log back in after account disconnection, only the dashboard will be visible. All your personal information will be removed from your account. You can reconnect at any time by reaching out to your service provider.

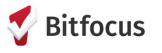